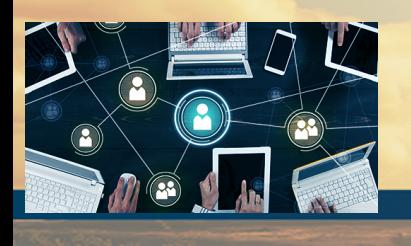

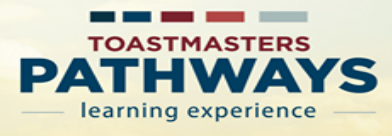

#### **Step 1**

Go to Toastmasters International (TI) at **<https://www.toastmasters.org/>**. Click on **Login**. Enter your **Username, Email, or Member ID** and **password** associated with your Toastmaster membership. Next click on **Log In.**

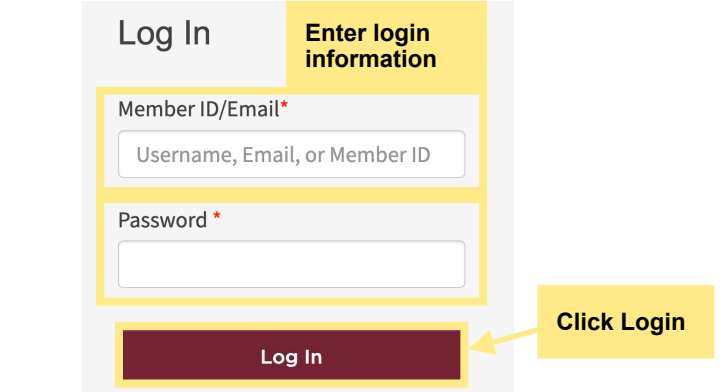

#### **Step 2**

Click on **Pathways** drop down menu. Next, click on **Choose a path.** 

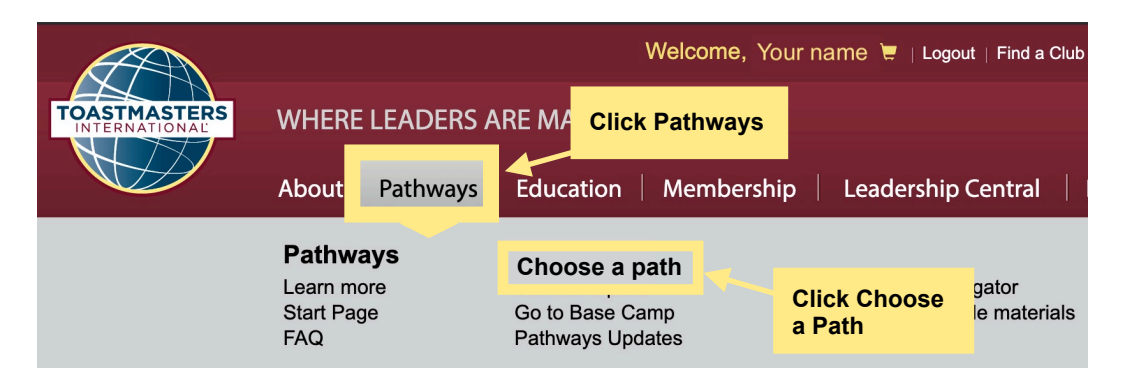

#### **Step 3**

Under Pathways Learning Experience, click on **Continue to path selection.**

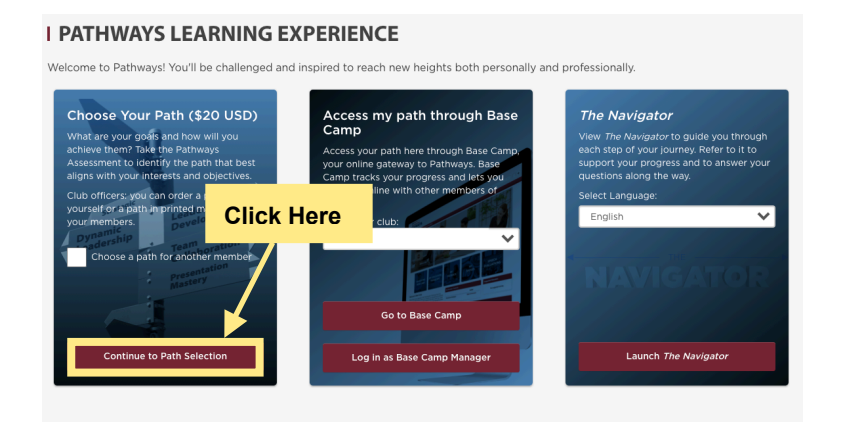

# **Step 4 Select your path language.**  Under **How would you like to access your material?**, click **Select Digital Resources.**

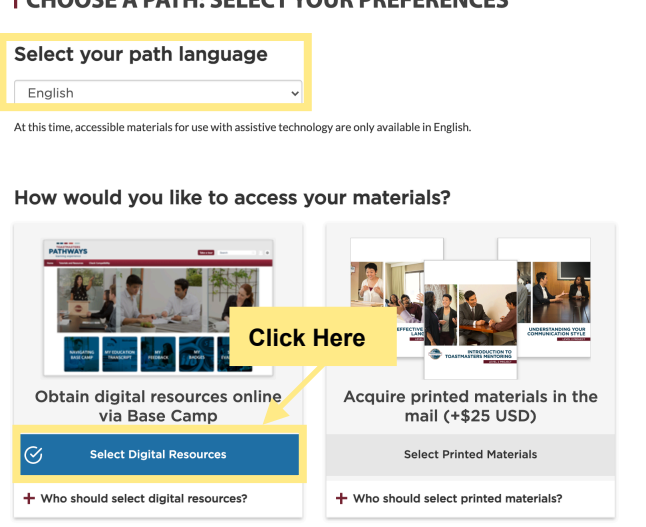

To view all Paths and select one go to step 5.

To take the online Assessment for Path recommendation go to step 6.

## **Step 5**

Click **View Path Options,** then click **Continue.**

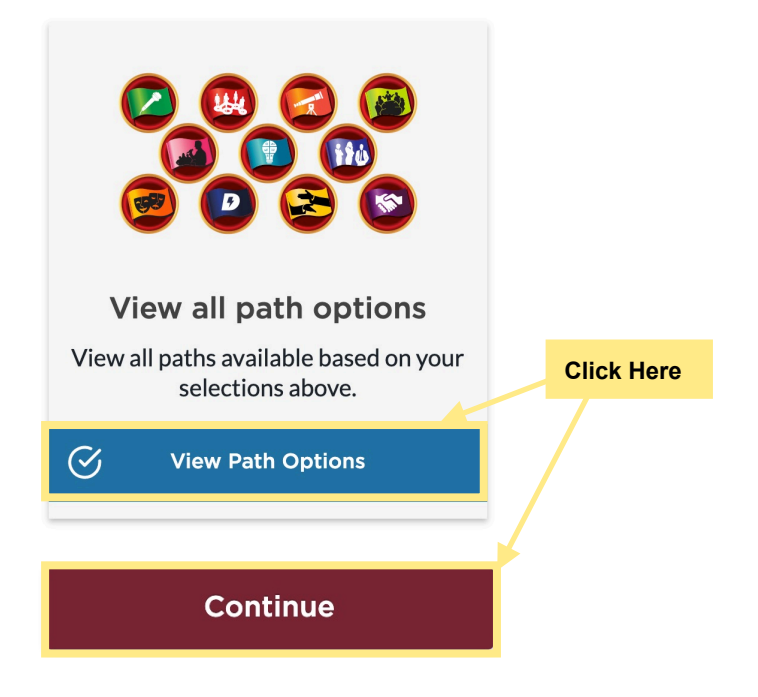

## I CHOOSE A PATH: SELECT YOUR PREFERENCES

To select a path, click on the **Select with the path name.** Example: **Select Leadership Develop.** A check mark will appear. Click **continue**.

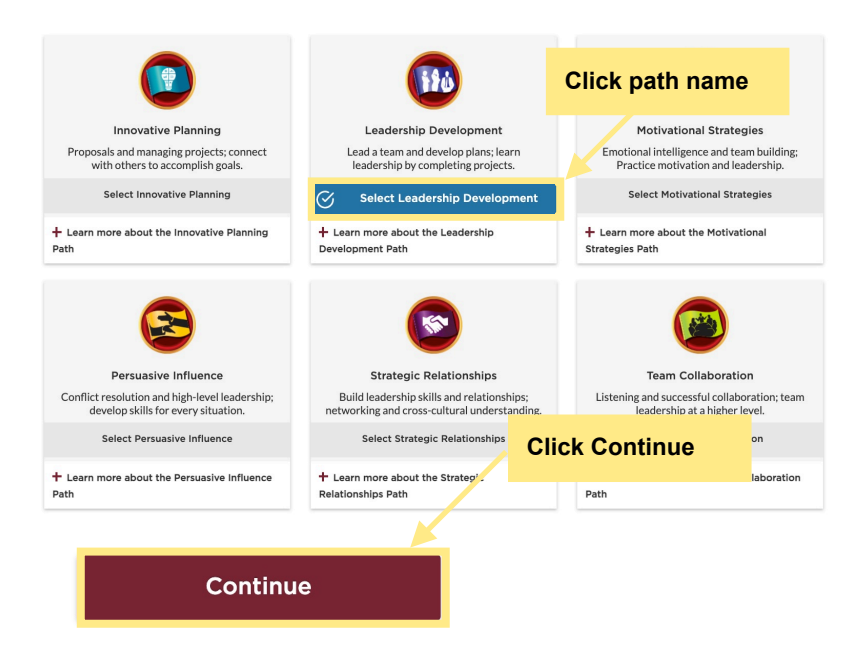

## **Continue with step 7.**

## **Step 6**

Click **Take Assessment,** next clicl **continue**. Assessment opens in another window. Click **Start**. Complete the assessment and select a path.

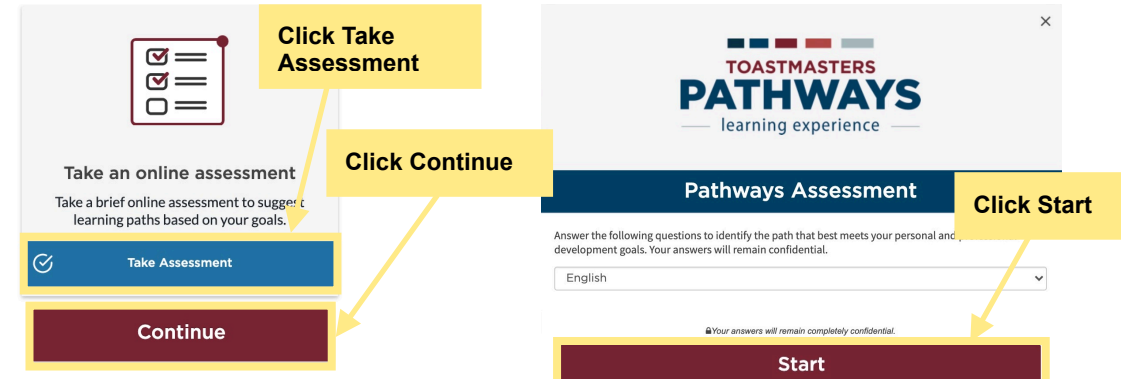

# **Step 7**

To confirm path, click **continue** for path selection.

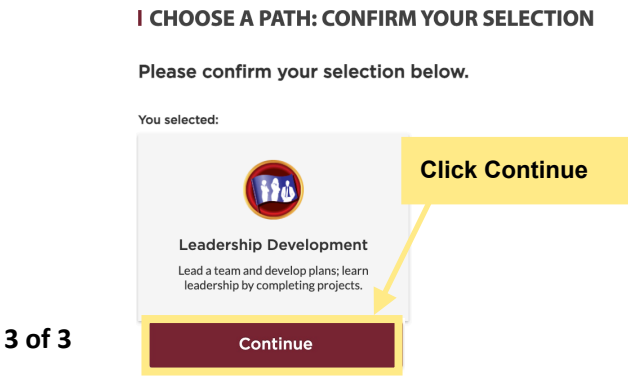